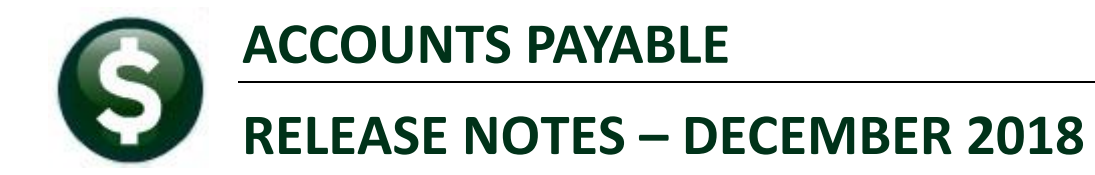

This document explains new product enhancements added to the ADMINS Unified Community for Windows ACCOUNTS PAYABLE system.

#### **CONTENTS**

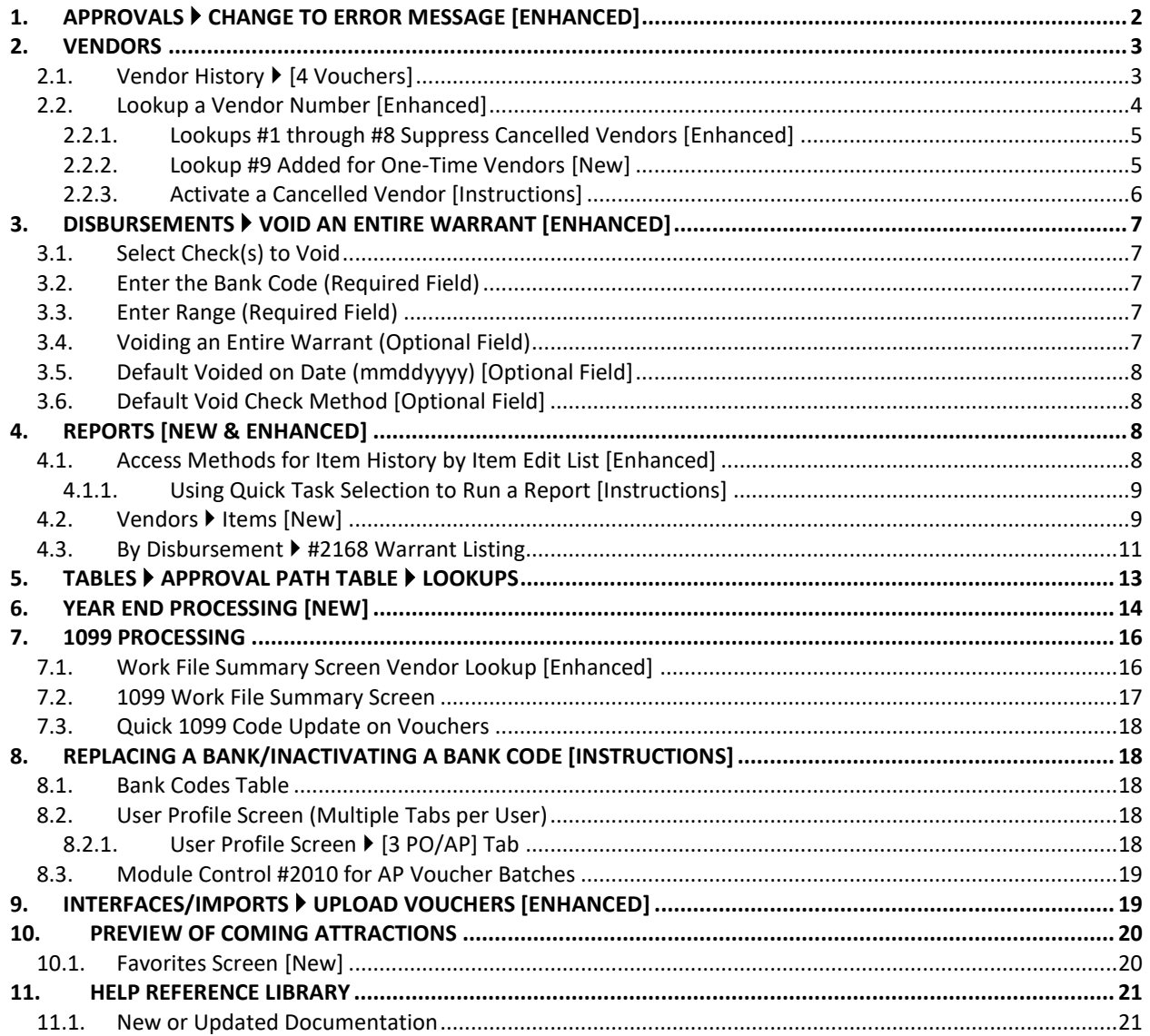

# <span id="page-1-0"></span>**1. APPROVALS CHANGE TO ERROR MESSAGE [ENHANCED]**

|                                                                                                    |                                                    | AP/PO Dashboard                                                                                                    |                                                                                                    |                          |                          |
|----------------------------------------------------------------------------------------------------|----------------------------------------------------|----------------------------------------------------------------------------------------------------|----------------------------------------------------------------------------------------------------|--------------------------|--------------------------|
| <b>Purchase Orders</b>                                                                                                    |                                                    | <b>Accounts Payable</b>                                                                                                    |                                                                                                    |                          |                          |
| <b>In-Progress</b><br>In Entry Began<br>In Error Status<br>Ready for Release<br>Disapproved<br>Ready for Posting<br>Awaiting Approval<br><b>Change Orders</b><br>In Entry Began | 13<br>View<br>$\overline{2}$<br>View<br>3.<br>View | <b>In-Progress</b><br>In Entry Began<br>In Error Status<br>Ready for Release<br>Disapproved<br>Ready for Posting<br>Awaiting Approval<br><b>Change Orders</b><br>In Entry Began                    | 155<br>View<br>$\overline{2}$<br>View<br>6 I<br>View<br>1 View                                                                                        |                          |                          |
| Accounts Payable Awaiting Approval                                                                                                    |                                                    |                                                                                                    |                                                                                                    |                          | $\times$                 |
| Vouch# Batch<br>Dept<br>417018 15129<br><b>TOWN</b>                                                                                                    | Type<br>Date                                       | Vendon<br>Payment Vouc 09-Nov-2018 PUBLISHERS SERVICE                                                                                                    | Expected Amt Status<br>300.00 Needs Finance Depart                                                                                                    | In Use? Locked By        | Tof                      |
| <b>TOWN</b><br>417017 15129<br>417016 15129<br><b>TOWN</b><br>417015 15129<br><b>TOWN</b><br><b>TOWN</b><br>417014 15129<br><b>SCHOOL</b><br>417013 15128                       | Payment Vouc 09-Nov-2018 STAPLES DIRECT            | Payment Vouc 09-Nov-2018 WANT PUBLISHING CO<br>Payment Vouc 09-Nov-2018 PUBLIC AGENCY TRAINING<br>Payment Vouc 09-Nov-2018 LIFE SUPPORT SYSTEMS<br>Payment Vouc 09-Nov-2018 MASON CREST PUBLISHERS | 333.33 Needs Finance Depart<br>75.00 Needs Supervisor App<br>85.00 Needs Department Hea<br>250.00 Needs Purchasing Off<br>750.00 Needs Supervisor App |                          | $\wedge$<br>$\checkmark$ |
|                                                                                                    |                                                    |                                                                                                    | 0K                                                                                                    | Find<br>Search<br>Cancel | Eof<br>Help              |
| <b>Approvals</b>                                                                                                    |                                                    | <b>Approvals</b>                                                                                                    |                                                                                                    |                          |                          |
| Needs Budget                                                                                                    | <b>Budget</b>                                      | Needs Budget                                                                                                    | <b>Budget</b>                                                                                                    |                          |                          |
| Supervisor                                                                                                    | Level 1                                            | Supervisor                                                                                                    | $\overline{c}$<br>Level 1                                                                                                    |                          |                          |
| Department Head                                                                                                    | Level 2                                            | Department Head                                                                                                    | $\mathbf{1}$<br>Level 2                                                                                                    |                          |                          |
| Purchasing Office<br>Finance Department                                                                                                    | Level 3                                            | Purchasing Office                                                                                                    | $\mathbf{1}$<br>Level 3                                                                                                    |                          |                          |
| Town Manager                                                                                                    | 2<br>Level 4<br>Level 5                            | Finance Department<br>Town Manager                                                                                                    | $\overline{c}$<br>Level 4<br>Level 5                                                                                                    |                          |                          |
| <b>Change Orders</b>                                                                                                    |                                                    | <b>Change Orders</b>                                                                                                    |                                                                                                    |                          |                          |
| Needs Budget                                                                                                    | <b>Budget</b>                                      | Needs Budget                                                                                                    | <b>Budget</b>                                                                                                    |                          |                          |
| Change Approval                                                                                                    | Change                                             | Change Approval                                                                                                    | Change                                                                                                    |                          |                          |

<span id="page-1-1"></span>**Figure 1 [Level] buttons were clickable and showed the number of records waiting to be approved**

In the example, there are six vouchers in **"Awaiting Approval"** status. The vouchers are all visible to the user in the upper portion of the screen, as shown in [Figure 1.](#page-1-1) If the user had **READ** only access, and clicked on the approval button, in the lower portion of the screen, the following message was displayed:

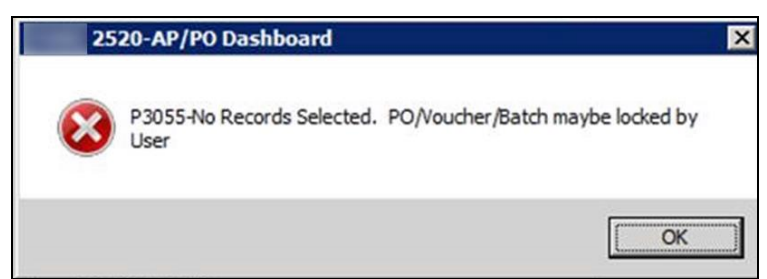

**Figure 2 Before–message appeared when a user had READ access but no WRITE access to the department**

This made users think action was required despite there being nothing to approve.

With the software update, **ADMINS** changed the dashboard. Now, if a user has **"READ"** only access, the user will still be able to *query* the records in the *top* portion of the screen. The buttons on the bottom portion where the approvals are selected will only be available to the user if:

- there are records awaiting approval,
- the user has **"FULL WRITE"** access to the department, and

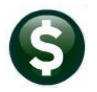

 the user is an approver for the department as defined in the approval path table or as an override approver defined in module control

|                                                                                                    | AP/PO Dashboard                                                                                |                                                                                                    |                                                                                                    |                                                                                                    |
|----------------------------------------------------------------------------------------------------|------------------------------------------------------------------------------------------------|----------------------------------------------------------------------------------------------------|----------------------------------------------------------------------------------------------------|----------------------------------------------------------------------------------------------------|
| <b>Purchase Orders</b>                                                                                                    |                                                                                                | <b>Accounts Payable</b>                                                                                                    |                                                                                                    |                                                                                                    |
| <b>In-Progress</b><br>In Entry Began<br>In Frror Status<br>Ready for Release<br>Disapproved<br>Ready for Posting<br>Awaiting Approval<br><b>Change Orders</b><br>In Entry Began<br>In Error Statue<br>Accounts Payable Awaiting Approval | 13 <sup>7</sup><br>View<br>2<br>View<br>3 View                                                 | <b>In-Progress</b><br>In Entry Began<br>In Error Status<br>Ready for Release<br>Disapproved<br>Ready for Posting<br>Awaiting Approval<br><b>Change Orders</b><br>In Entry Began<br>In Error Statue                                                                                                    | 155<br>View<br>$\overline{2}$<br>View<br>View<br>1 View                                                                                                    | Six vouchers are listed<br>as this user has READ<br>access to the TOWN<br>group and WRITE<br>access to the SCHOOL<br>$\times$                                                                                |
| Vouch# Batch<br>Dept<br>417018 15129<br><b>TOWN</b><br><b>TOWN</b><br>417017 15129<br>417016 15129<br><b>TOWN</b><br><b>TOWN</b><br>417015 15129<br><b>TOWN</b><br>417014 15129<br>417013 15128<br><b>SCHOOL</b>                         | Dat.e<br>Tupe                                                                                  | Vendon<br>Payment Vouc 09-Nov-2018 PUBLISHERS SERVICE<br>Payment Vouc 09-Nov-2018 WANT PUBLISHING CO<br>Payment Vouc 09-Nov-2018 PUBLIC AGENCY TRAINING<br>Payment Vouc 09-Nov-2018 LIFE SUPPORT SYSTEMS<br>Payment, Vouc. 09-Nov-2018 MASON CREST PUBLISHERS<br>Payment Vouc 09-Nov-2018 STAPLES DIRECT | Expected Amt Status<br>300.00 Needs Finance Depart<br>333.33 Needs Finance Depart<br>75.00 Needs Supervisor App<br>85.00 Needs Department Hea<br>250,00 Needs Purchasing Off<br>750.00 Needs Supervisor App | Tof<br>In Use? Locked By                                                                                                    |
| <b>HUULOVAIS</b><br>Needs Budget<br>Supervisor<br>Department Head<br>Purchasing Office<br>Finance Department<br>Town Manager<br><b>Change Orders</b><br>Needs Budget<br>Change Approval                                                  | Budget<br>Level 1<br>Level 2<br>Level 3<br>2<br>Level 4<br>Level 5<br><b>Budget</b><br>Change. | <b>HULL UVALS</b><br>Needs Budget<br>Supervisor<br>Department Head<br>Purchasing Office<br>Finance Department<br>Town Manager<br><b>Change Orders</b><br>Needs Budget<br>Change Approval                                                                                                    | OK<br><b>Budget</b><br>1<br>Level 1<br>Level 2<br>Level 3<br>Level 4<br>Level 5<br><b>Budget</b><br>Change                                                                                                  | Eof<br>Search Cancel<br>Help<br><b>Find</b><br>Only one voucher is<br>available as this user has<br><b>READ access to the</b><br><b>TOWN</b> group and<br><b>WRITE</b> access to the<br><b>SCHOOL</b> group. |

**Figure 3 After – the records are not available for selection, reducing confusion**

[ADM-AUC-AP-913]

# <span id="page-2-0"></span>**2. VENDORS**

The vendor history screen was fixed to display correct data when using a filter on invoice number. The Enter Vendors screen lookup was updated to more easily retrieve vendor numbers.

# <span id="page-2-1"></span>**2.1. Vendor History [4 Vouchers]**

When using an **Invoice Selection** to filter vouchers on the vendor history screen, the system was displaying the correct batch and voucher for **"In Progress"** vouchers but the data in the remaining columns was incorrect. This was fixed.

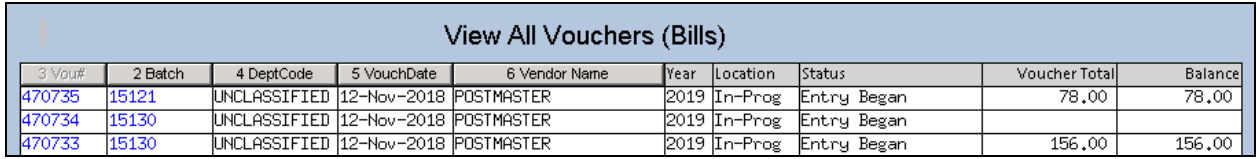

**Figure 4 There are three in progress vouchers for the vendor #46**

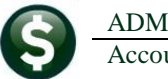

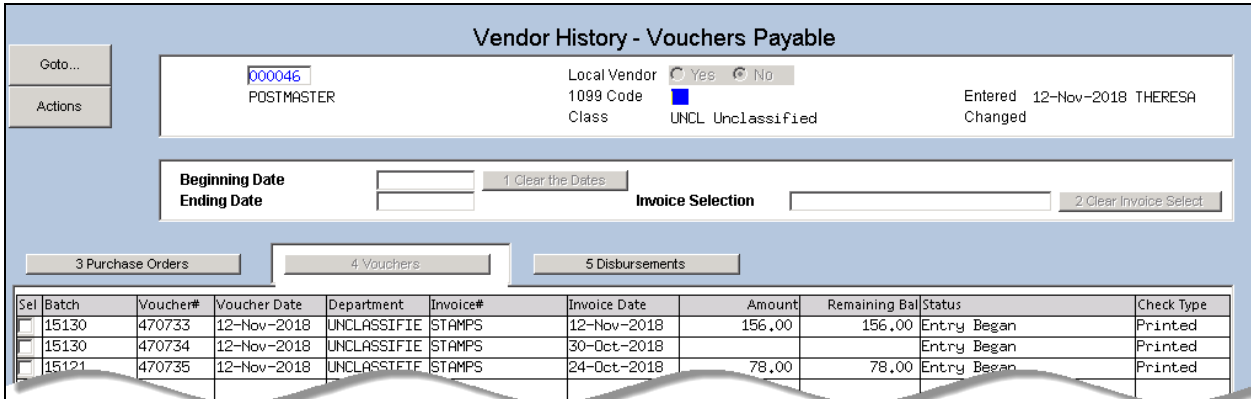

**Figure 5 The vendor history screen, without any invoice selection, shows the data correctly**

On the **Vendor History [4 Vouchers]** screen, a filter of **STAMPS** is added on the **Invoice Selection**.

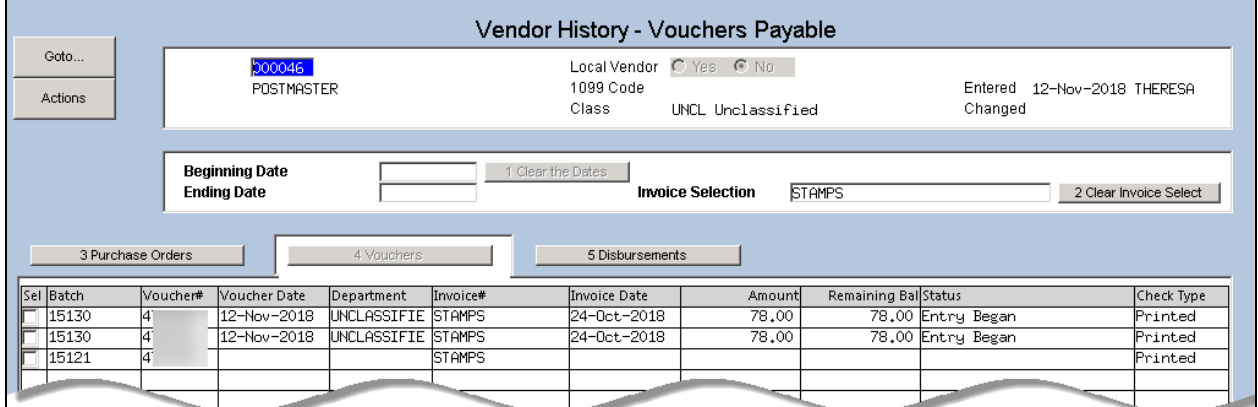

**Figure 6 Before – using a filter on Invoice Selection misrepresented the data**

|                                                                                                    |                   |                             |                |               |  |                                                                  | Vendor History - Vouchers Payable |                      |                                                    |  |            |
|----------------------------------------------------------------------------------------------------|-------------------|-----------------------------|----------------|---------------|--|------------------------------------------------------------------|-----------------------------------|----------------------|----------------------------------------------------|--|------------|
| Goto<br>Actions                                                                                                    |                   | D00046<br><b>POSTMASTER</b> |                |               |  | Local Vendor OYes ONo<br>1099 Code<br>Class<br>UNCL Unclassified |                                   |                      | Entered 01-Mar-1995<br>Changed 06-Aug-2007 CONVERT |  |            |
| <b>Beginning Date</b><br>1 Clear the Dates<br><b>Ending Date</b><br>2 Clear Invoice Select<br><b>Invoice Selection</b><br><b>STAMPS</b> |                   |                             |                |               |  |                                                                  |                                   |                      |                                                    |  |            |
|                                                                                                    | 3 Purchase Orders |                             | 4 Vouchers     |               |  | 5 Disbursements                                                  |                                   |                      |                                                    |  |            |
| Sel Batch                                                                                                    | lVoucher#         | Voucher Date                | Department     | Invoice#      |  | Invoice Date                                                     | Amount                            | Remaining Bal Status |                                                    |  | Check Type |
| 15130                                                                                                    | 417035            | 12-Nov-2018                 | <b>SCHOOL</b>  | STAMPS        |  | l12-Nov-2018                                                     | 156.00                            |                      | 156.00 Entry Began                                 |  | Printed    |
| 15130                                                                                                    | 417036            | 12-Nov-2018                 | <b>SCHOOL</b>  | <b>STAMPS</b> |  | 30-0ct-2018                                                      |                                   |                      | Entry Began                                        |  | Printed    |
| 15121                                                                                                    | 416915            | 24-0ct-2018                 | <b>FIRE</b>    | <b>STAMPS</b> |  | 24-0ct-2018                                                      | 78,00                             |                      | 78.00 Entry Began                                  |  | No Check P |
| 14926                                                                                                    | 412851            | 05-0ct-2017                 | <b>FINANCE</b> | <b>STAMPS</b> |  | 05-0ct-2017                                                      | 196,00                            |                      | Closed                                             |  | Printed    |
|                                                                                                    | $-2722$           | 31-Jul-2017                 |                | <b>SOC</b>    |  | 03-Aug-01                                                        | $\overline{\phantom{a}}$          |                      | lc1.e                                              |  | Printed    |

**Figure 7 After – the vouchers payable screen with the invoice selection shows the correct data**

[ADM-AUC-AP-920]

# <span id="page-3-0"></span>**2.2. Lookup a Vendor Number [Enhanced]**

**ADMINS** offers the option to create "one-time" vendors when processing refunds. After use, the system stamps these vendors with a status of "Cancelled". Over time, these vendors can clutter the vendor

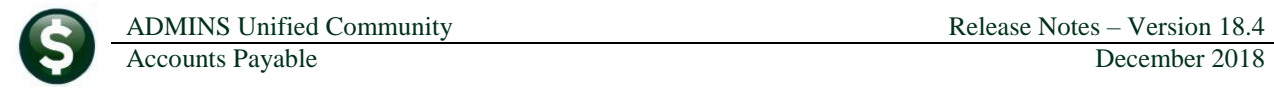

OK Find Search Cancel Help Eof

<span id="page-4-0"></span>lookups. **ADMINS** changed the way that the vendor lookup works in the Enter Vendors and View Vendors screens.

#### **2.2.1. Lookups #1 through #8 Suppress Cancelled Vendors [Enhanced]**

As shown, the first eight selections will list both Active and Inactive Vendors.

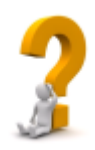

**What is the difference between an "Inactive" vendor and a "Cancelled" vendor? Inactive vendors are set to be inactive as a result of a merge process or if a vendor is no longer to be used in processing purchase orders and vouchers. Cancelled vendors are assigned a vendor number during refund processing for a single use and marked as cancelled once the payment is processed.**

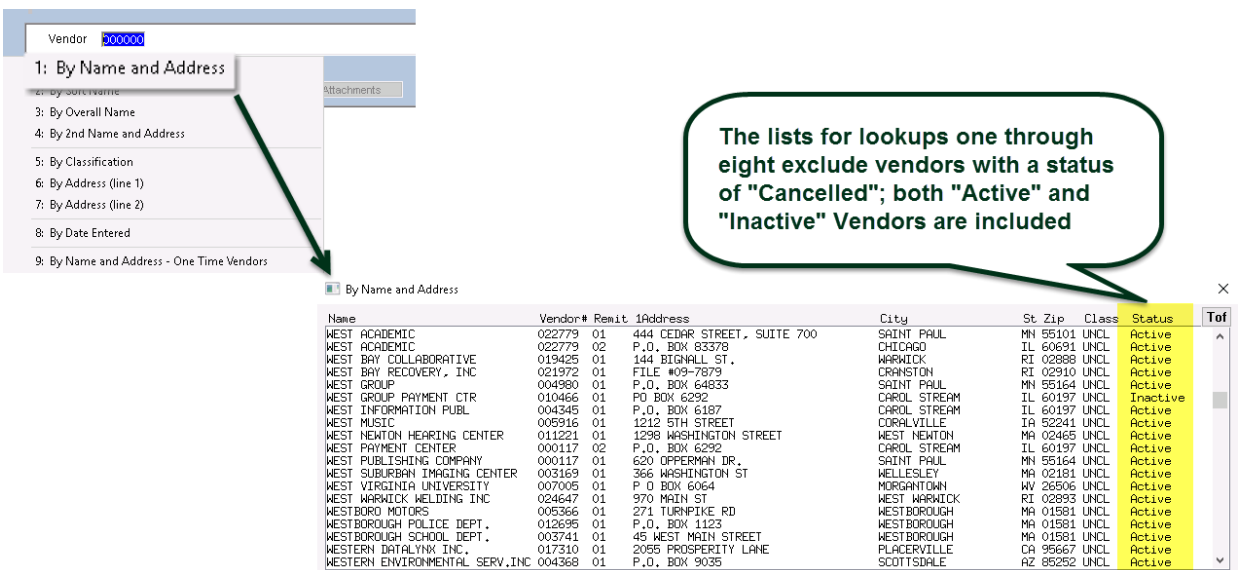

<span id="page-4-1"></span>**Figure 8 The enhanced lookup excludes Cancelled, One Time vendors**

### **2.2.2. Lookup #9 Added for One-Time Vendors [New]**

A ninth lookup option was added to the available lookup methods to present only vendors with a status of "Cancelled". As such, the same vendor name and address may appear in the **"cancelled"** list multiple times, with a different vendor number each time.

|               |                                           | Enter Vendors      |           |                                           | <b>View Vendors</b> |
|---------------|-------------------------------------------|--------------------|-----------|-------------------------------------------|---------------------|
| <b>Vendor</b> | 000000                                    |                    |           | Vendor<br>D00000                          |                     |
|               | 1: By Name and Address                    |                    |           | 1: By Name and Address                    |                     |
| 1 Narr        | 2: By Sort Name                           | <b>Attachments</b> | 1 Nan     | 2: By Sort Name                           | Attachments         |
| Re            | 3: By Overall Name                        |                    |           | 3: By Overall Name                        |                     |
|               | 4: By 2nd Name and Address                |                    | <b>Re</b> | 4: By 2nd Name and Address                |                     |
|               | 5: By Classification                      |                    |           | 5: By Classification                      |                     |
|               | 6: By FID#                                |                    |           | 6: By Address (line 1)                    |                     |
|               | 7: By Address (line 1)                    |                    |           | 7: By Address (line 2)                    |                     |
|               | 9: By Name and Address - One Time Vendors |                    |           | 9: By Name and Address - One Time Vendors |                     |

**Figure 9 New lookup available on both the Enter Vendors and View Vendors screen**

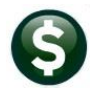

ADMINS Unified Community Release Notes – Version 18.4

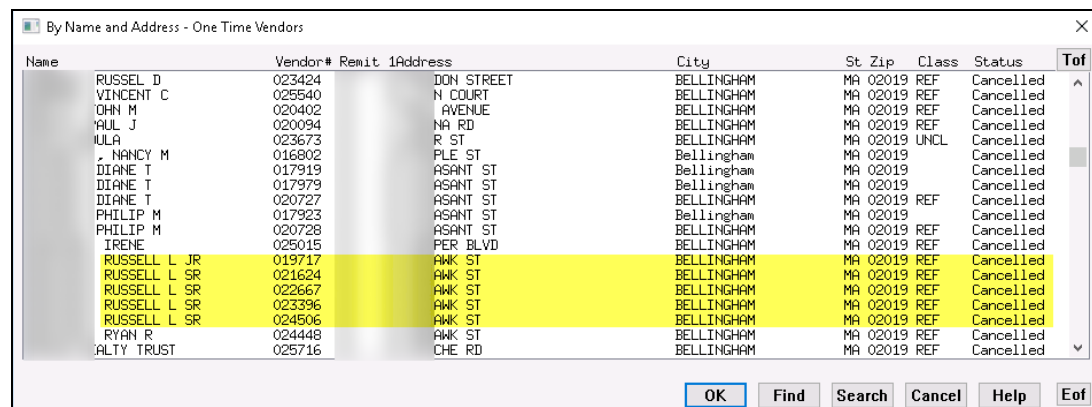

<span id="page-5-0"></span>**Figure 10 Choosing this lookup shows only vendor numbers used for a "one-time" vendor**

#### **2.2.3. Activate a Cancelled Vendor [Instructions]**

If a **"one-time"** cancelled vendor is needed for voucher processing, activate the vendor in the **Enter Vendors** screen by selecting **[Actions] Activate Cancelled Vendor**. Only users with access to the **Enter Vendors** screen may activate a Cancelled vendor.

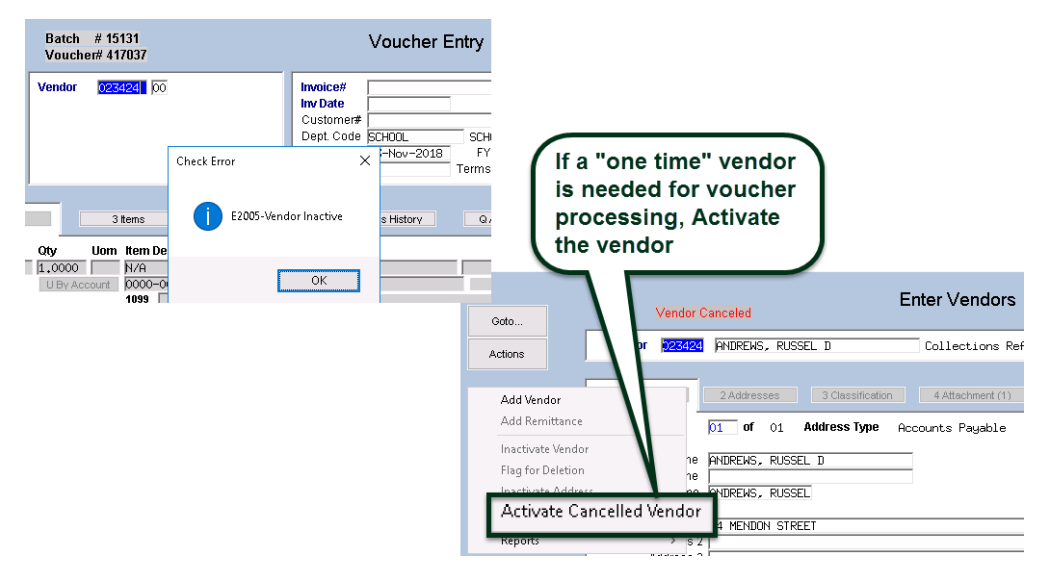

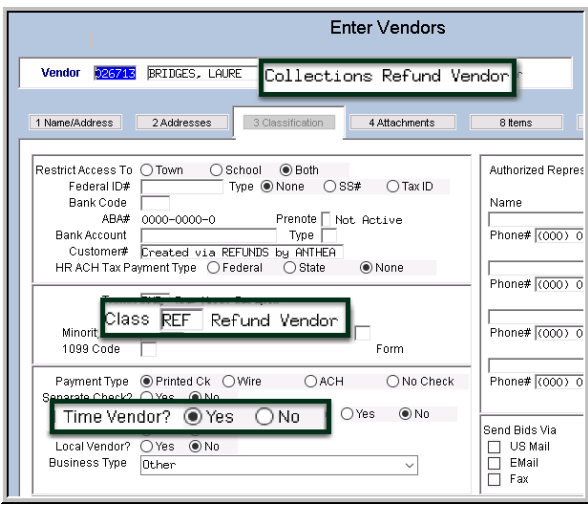

After activating a cancelled vendor, the vendor will still be classified as a **"Refund"** vendor. Change the **"Class"** to be something other than **"REF"** for refund vendor. Select the value from the lookup; classes are maintained in the **Tables Vendor Classification** screen.

Change the **"One Time Vendor Flag"** to **"No"** to ensure that the vendor will be available for future use.

The vendor will remain an **"Active"** vendor.

.

[ADM-AUC-AP-930]

# <span id="page-6-0"></span>**3. DISBURSEMENTS Void an Entire Warrant [Enhanced]**

Click **Accounts PayableDisbursementsAP Void Check Processing** to access the steps menu**.**

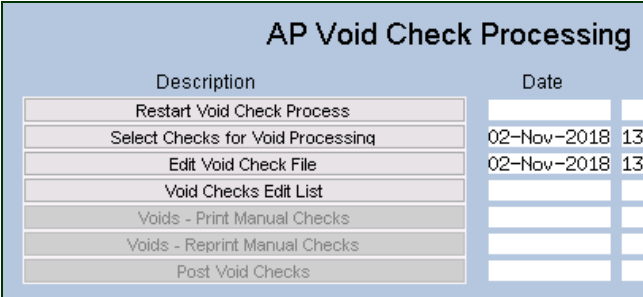

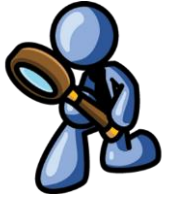

# <span id="page-6-1"></span>**3.1. Select Check(s) to Void**

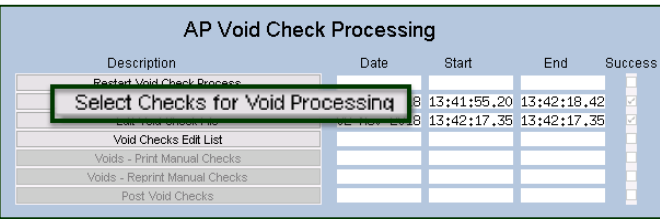

Click "**Select Checks for Void Processing**" to start the cycle. The following prompt will be displayed. The required bank and check numbers may be entered directly or selected from the lookup.

# <span id="page-6-2"></span>**3.2. Enter the Bank Code (Required Field)**

The required bank code may be entered directly or selected using the lookup.

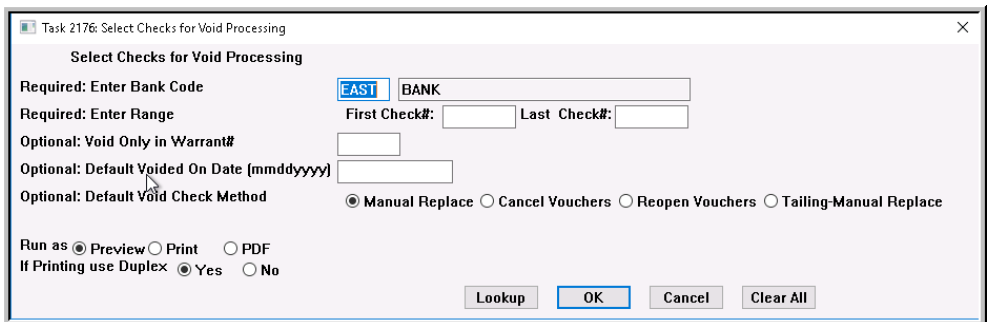

# <span id="page-6-3"></span>**3.3. Enter Range (Required Field)**

Enter the check numbers to be voided. The numbers may be entered directly or selected using the lookup. Wire, ACH, and No-Check numbers are in a different number range than printed checks. Review these to see what the check dates were. If these types of checks are to be voided, remove the cleared date in the **Task 2840**, **Bank Account Management Screen**. Run the **[Select Checks for Void Processing]** step again to include them in void processing. Refer to the **AP–250 Voiding Checks** document for details.

# <span id="page-6-4"></span>**3.4. Voiding an Entire Warrant (Optional Field)**

To efficiently void an entire warrant, with an audit trail and without intervention from **ADMINS**, a warrant number may be specified in the prompt. Only checks within the specified check number range will be collected for void processing if they are part of the selected warrant.

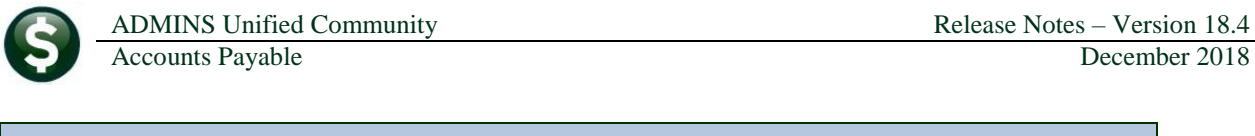

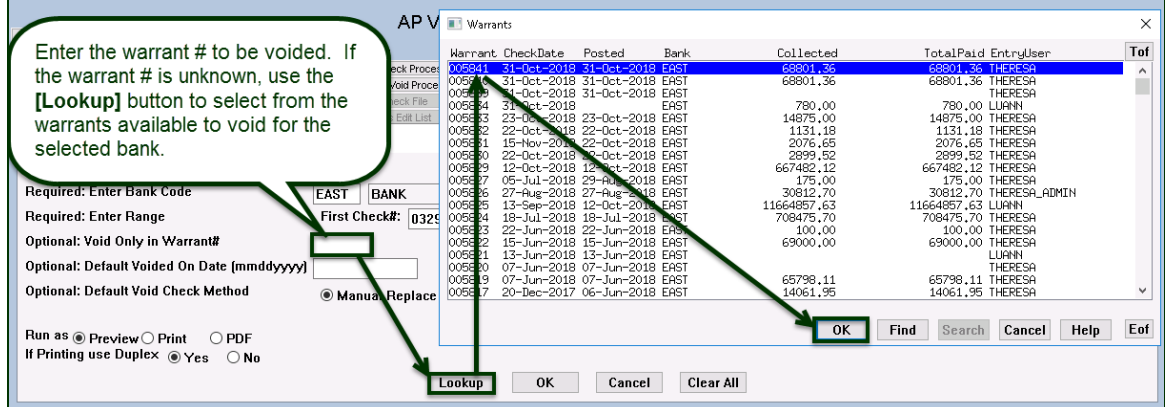

**Figure 11 Entering the warrant number directly or using the lookup to select it**

# <span id="page-7-0"></span>**3.5. Default Voided on Date (mmddyyyy) [Optional Field]**

Enter a date directly or select it from the lookup. This date will be used on all the checks to be voided.

# <span id="page-7-1"></span>**3.6. Default Void Check Method [Optional Field]**

Select the radio button for the default void check method. The methods are described in detail in AP-250 Void Processing.. The method may be overridden for any checks in the **Edit Void Check File** entry screen.

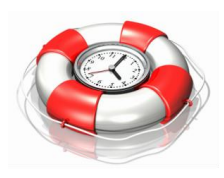

When voiding an entire warrant, fill in the optional fields on the prompt. The default date and methods will be used for all the checks selected for void processing, eliminating the need to enter a date and void method on **Edit Void Check File** screen. The defaults may be overridden for individual checks in the **Edit Void Check File** screen if required.

Once all of the parameters are entered, click the **[OK]** button to run the selection process. The system will display a notice when the selection process has been completed: Complete instructions are available in **AP–250 Voiding Checks** in the **Accounts Payable Help Reference Library.**

[ADM-AUC-AP-868]

# <span id="page-7-2"></span>**4. REPORTS [NEW & ENHANCED]**

<span id="page-7-3"></span>**ADMINS** added a new report and enhanced the access method for an existing report.

# **4.1. Access Methods for Item History by Item Edit List [Enhanced]**

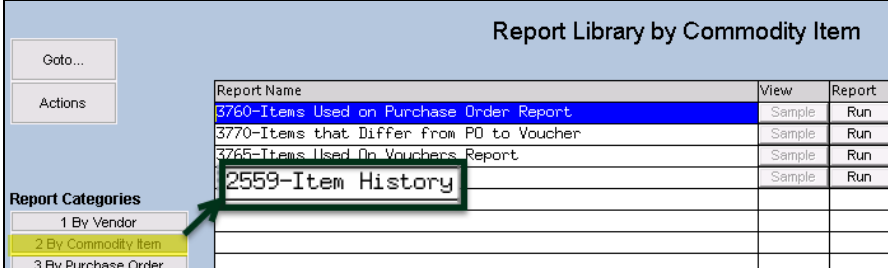

Previously the **Item History by Item** report was available as an edit list from the Item History screen. The report may now be run from the **Accounts Payable Reports Report Library by Commodity Item** screen as well.

**Figure 12 Before – the Item History report was only available from the Item History by Item screen**

#### **4.1.1. Using Quick Task Selection to Run a Report [Instructions]**

<span id="page-8-0"></span>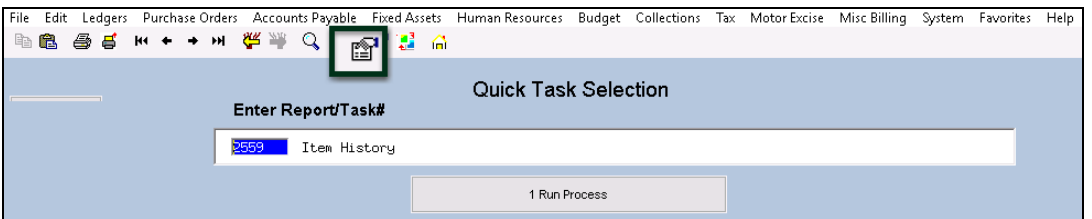

**Figure 13 Running the Item History report from the Quick Task Selection screen**

To make it easier to identify and retrieve the report, the task # was added to the output filename. This report is also available now as a **Quick Task** selection. Select #**2559, Item History** to run the report. The **September 2017 Release Notes, section 8**, provides a detailed description of the **Quick Task Selection feature**.

[ADM-AUC-AP-914]

## <span id="page-8-1"></span>**4.2. Vendors Items [New]**

**BIDS** module users assign commodity items to vendors to identify candidate vendors that supply the commodity items. These assignments are made on **the Enter Vendors**  $\triangleright$  **[8 Items]** tab.

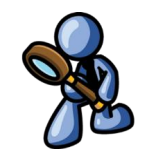

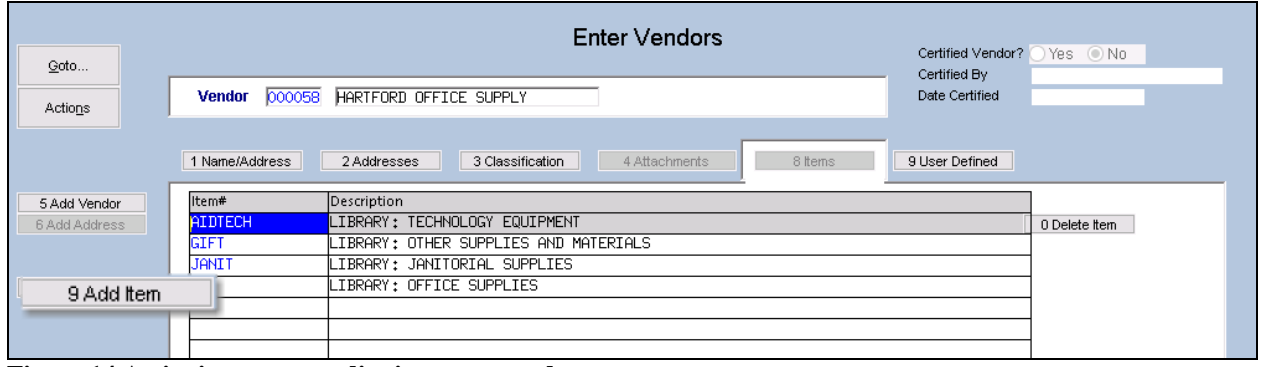

**Figure 14 Assigning a commodity item to a vendor**

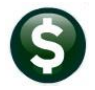

Task 2618: Vendor Assigned Commodity Items

Optional: Enter up to 9 Item Codes [

Run as ○ Preview ○ Print ○ PDF

If Printing use Duplex  $\circ$  Yes  $\circ$  No

**Optional: Vendor Class** Optional: Enter Item Class Edit

Lookup

 $@$  Excel

 $OK$ 

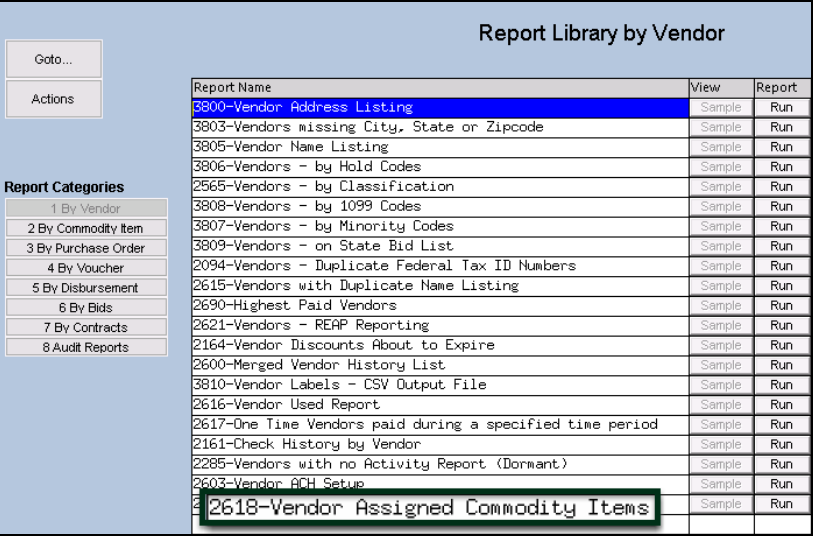

**ADMINS** added a report to list these vendor assigned commodity items. The report output is available as Print/Preview/PDF<sup>®</sup> and Excel<sup>®</sup> formats. Excerpts are shown in [Figure 15](#page-9-0) and [Figure 16.](#page-9-1)

 $\times$ Four optional filters may be applied Vendor assigned Commodity Items to the report: Optional: Enter up to 9 Vendor#'s Edit  $0$  values: 0 values: 1. Up to nine vendor numbers 2. Up to nine item codes

- 3. A Vendor Class
- 4. An Item Class

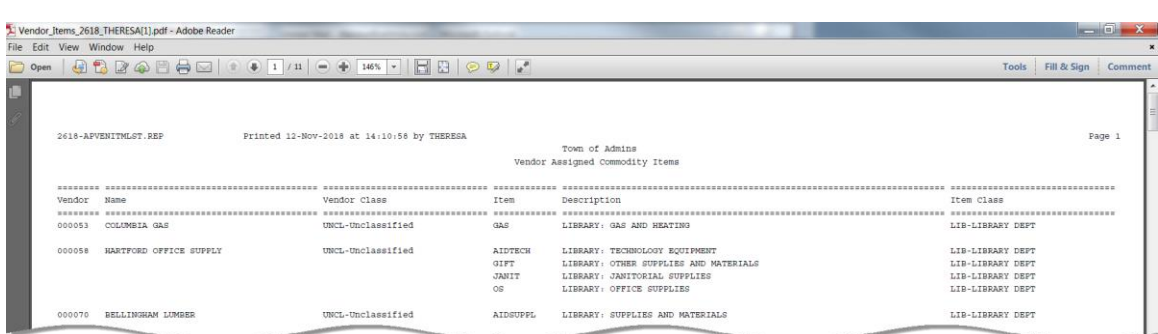

**Clear All** 

<span id="page-9-0"></span>**Figure 15 Vendor Assigned Commodity Items Report run to Preview/Print/PDF®**

Cancel

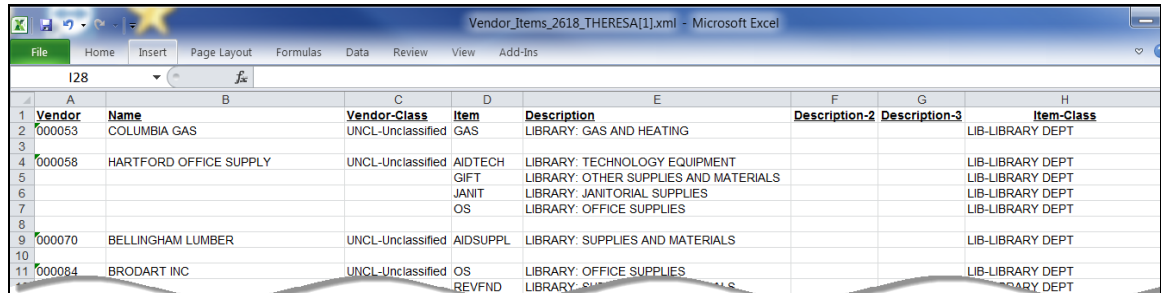

<span id="page-9-1"></span>**Figure 16 Vendor Assigned Commodity Items Report run to Excel®**

This report is also available from the Quick Task selection screen described in section [4.1.1.](#page-8-0)

[ADM-AUC-AP-915]

## <span id="page-10-0"></span>**4.3. By Disbursement #2168 Warrant Listing**

There was an error with the warrant listing report when it included an exception warrant. The system was not calculating the totals correctly for a void warrant if there were *multiple vouchers on the voided check* when a *void* and replace with manual check was done. As a result, when the warrant listing was printed, the void warrants were showing incorrect amounts. This issue has been corrected during the posting of void warrants.

| Goto                     | <b>Report Library by Disbursement</b>                                                                                                    |        |        |  |
|--------------------------|----------------------------------------------------------------------------------------------------|--------|--------|--|
|                          | Report Name                                                                                                    | lView  | Report |  |
| Actions                  | 2685-Check History - List of Checks by Bank                                                                                                    | Sample | Run.   |  |
|                          | 2686-Check History - Voucher Details by Check                                                                                                    | Sample | Run    |  |
|                          | 2162-Check History - List of Checks by Warrant                                                                                                    |        | Run    |  |
|                          | <b>Contract of the contract of the contract of the contract of the contract of the contract of the contract of th</b><br>TO CONSIDERS PORTS ON ESTIMATING AS EXCITING |        | Run.   |  |
| <b>Report Categories</b> | 2161-Check History by Vendor                                                                                                    | Sample | Run    |  |
| 1 By Vendor              | 2688-Peristen of 0/5 Uncleased Checks                                                                                                    | Sample | Run.   |  |
| 2 By Commodity Item      | 2168-Warrant Listing                                                                                                    | Sample | Run    |  |
| 3 By Purchase Order      | Checks<br><u>i kata sa matang sa pagpalang pang mga m</u>                                                                                                    | Sample | Run.   |  |
| 4 By Voucher             | 2693-Check History - Account Detail by Check Date                                                                                                    | Sample | Run.   |  |
| 5 By Disbursement        |                                                                                                    |        |        |  |
| 6 By Bids                |                                                                                                    |        |        |  |
| 7 By Contracts           |                                                                                                    |        |        |  |
| 8 Audit Reports          |                                                                                                    |        |        |  |
|                          |                                                                                                    |        |        |  |

**Figure 17 The two reports are found in the Accounts Payable Reports [5 By Disbursement]**

The #2168 Warrant Listing report amounts will now match the detail shown on **#2162 Check History–List of Checks by Warrant**.

- For an exception warrant (voids–the report will show the total of any *physical* (manual) check issued.
- For regular disbursement warrants the warrant total on the report will include all checks (printed, wire, ach and no checks) that have not been voided as part of the disbursement process (for example, if the reprint checks step was used during regular processing).

| 2168 PUARLIST.REP<br>Printed 26-Nov-2018 at 16:37:07 by THERESA |                       |  |                                  |                                                                   |                                                                                                    | <b>Warrant Listing</b> |                   |                                               | Page 1      |           |
|-----------------------------------------------------------------|-----------------------|--|----------------------------------|-------------------------------------------------------------------|----------------------------------------------------------------------------------------------------|------------------------|-------------------|-----------------------------------------------|-------------|-----------|
|                                                                 |                       |  |                                  |                                                                   | Warrant Bank Start Date Check Date GL Effective Posted                                                       |                        | Warrant Total     | Total Paid                                    | Status Type |           |
|                                                                 | II 005847<br>4 005846 |  |                                  |                                                                   | EAST 26-Nov-2018 26-Nov-2018 26-Nov-2018 26-Nov-2018<br>EAST 26-Nov-2018 26-Nov-2018 26-Nov-2018 26-Nov-2018 |                        | 89.52<br>1,230.15 | 1,230.15 Closed                               | Closed      | Exception |
|                                                                 | <b>BURNICES</b>       |  |                                  | <b>ZO BOVEZU O ZO BOVEZU O ZO BOVEZU O</b><br>*** Grand Total *** | <b>PARTICULAR METAL PRO</b>                                                                                  | 75 J.W<br>1,344.67     | 1,230.15          | <b>DKOGOOBTOFTUSTIKARIS</b><br><b>LUIDEAN</b> |             |           |
|                                                                 | Selection Legend:     |  |                                  |                                                                   |                                                                                                    |                        |                   |                                               |             |           |
|                                                                 |                       |  | Check Date: 11262018 to 11262018 |                                                                   |                                                                                                    |                        |                   |                                               |             |           |

<span id="page-10-1"></span>**Figure 18 The 2168 Warrant List report shows two warrants with a Warrant Total and the Total Paid.**

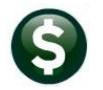

Town of Admins Check History - List of Checks by Warrant -------- $\begin{array}{ccc} \multicolumn{3}{c}{} & \multicolumn{3}{c}{} & \multicolumn$ ----------........ . . . . . . . Warrant# Bank Check# Check\_Date Type Vendor Amount Status Cleared Canceled 005847 0329399 26-Nov-2018 Manual BOSTON MUTUAL LIFE INS. CO.-G 89.52 EAST Issued Total This Bank: #Cks 89.52 Manual  $\overline{1}$ 89.52 ACE No Check Void Other --------Total This Warrant: #Cks:

**Figure 19 #2162, List of Checks by Warrant # for warrant 5847, exception warrant total matches [Figure 18](#page-10-1)**

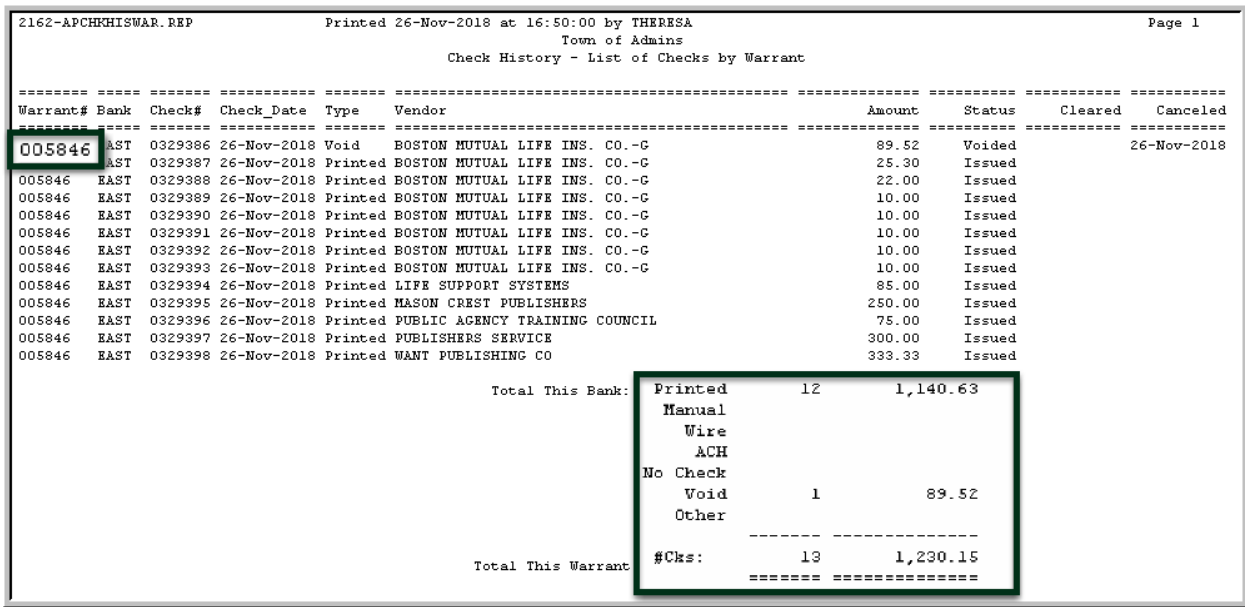

**Figure 20 #2162, List of Checks by Warrant for the original warrant, #5846, warrant total matches [Figure 18](#page-10-1)**

[BLG-SUP-SAPLAUC-1134]

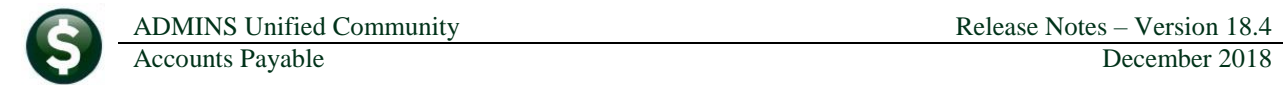

# <span id="page-12-0"></span>**5. TABLES Approval Path Table Lookups**

Prior to the software update, using the lookup presented all of the approval paths. **ADMINS** modified the lookup so that users could restrict the view to only active records.

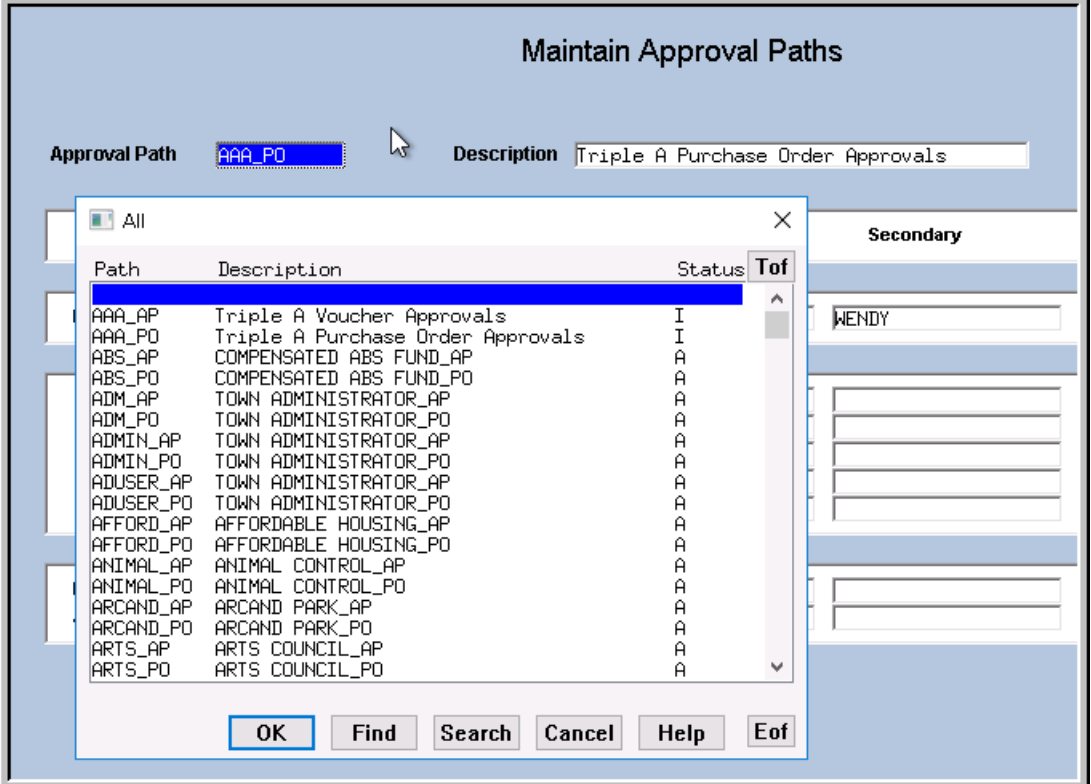

**Figure 21 Before – only the "All" lookup was available, and included inactive and active paths**

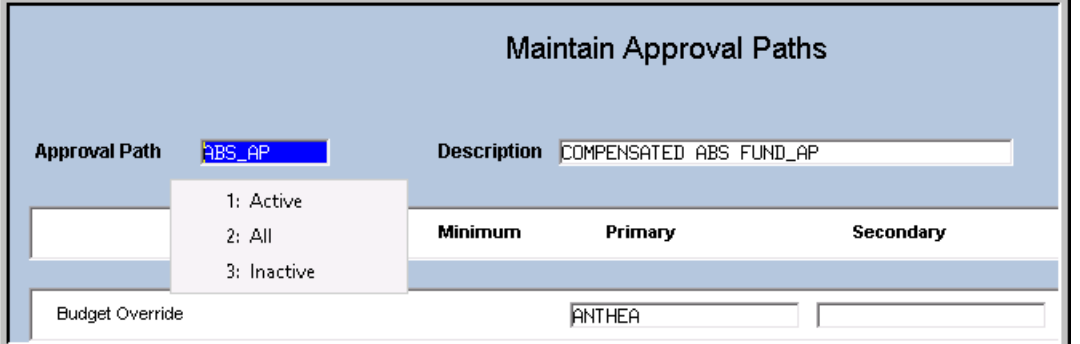

**Figure 22 After – Filtering allows selection of only "Active" paths, "All" paths or only "Inactive" paths**

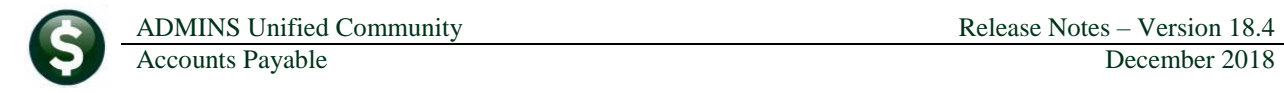

| <b>Maintain Approval Paths</b>                                                                                                    |              |  |  |  |  |
|----------------------------------------------------------------------------------------------------|--------------|--|--|--|--|
| <b>Approval Path</b><br><b>Description</b> Triple A Purchase Order Approvals<br>AAA PO                                                                                                    |              |  |  |  |  |
| <b>Ill</b> Inactive<br>$\times$                                                                                                    | Secondary    |  |  |  |  |
| Status Tof<br>Path<br>Description<br>AAA_AP<br>Triple A Voucher Approvals<br>$\boldsymbol{\wedge}$<br>AAA PO<br>Triple A Purchase Order Approvals<br>I<br>Test approval path for accounts payable<br> TEST_AP<br>Ī<br>ITEST_PO<br>testing inactive paths<br>$\checkmark$ | <b>NENDY</b> |  |  |  |  |
| Eof<br><b>OK</b><br><b>Find</b><br>Cancel<br>Help<br>Search                                                                                                    |              |  |  |  |  |
|                                                                                                    |              |  |  |  |  |

**Figure 23 Selecting only Inactive paths**

[ADM-AUC-PO-495]

# <span id="page-13-0"></span>**6. YEAR END PROCESSING [NEW]**

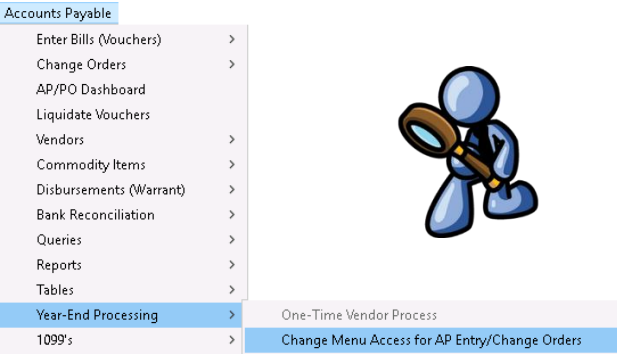

Prior to the software update, the **"super user"** could disable access to Accounts Payable voucher and change order processing by restricting each group on the menu maintenance screen. To automate the task, **ADMINS** now adds the same ability via a command run from the Accounts Payable menu. This will prevent users from processing data while the Year End close is underway. (The per-menu option is still available.)

#### Select **Accounts Payable Year End Processing Change Menu Access for AP Entry/Change Orders** to access the feature. Select the **"Grey"** radio button.

This will not stop users from approving in-progress vouchers on the dashboard–it will just prevent users from creating new vouchers.

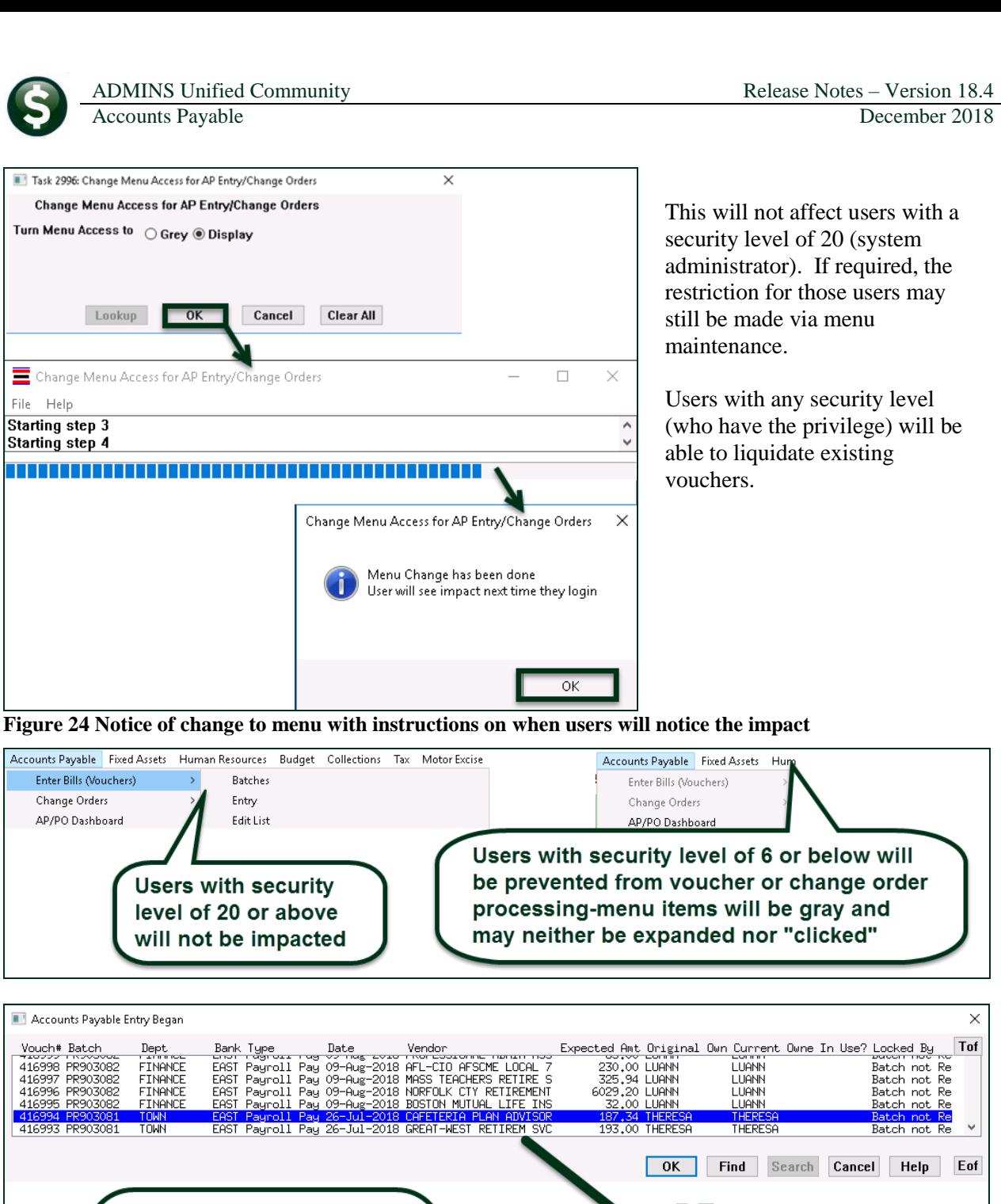

File Help

To turn access back on, run the same command, selecting the **"Turn Menu Access to Display"** radio button.

[ADM-AUC-AP-904]

 $\mathsf{OK}% _{\mathsf{CL}}\times\mathsf{Orr}\left( \mathsf{C}\right)$ 

[AUC] 2520-AP/PO Dashboard

Accounts Payable Entry currently Disabled

 $\times$ 

 $\times$ 

If a user tries to select a

voucher for editing from the AP/PO Dashboard, a

pop message will notify them that entry is currently

disabled.

# <span id="page-15-0"></span>**7. 1099 PROCESSING**

<span id="page-15-1"></span>The 1099 process was enhanced to help users identify the forms in use via the vendor lookup. The 1099 Work File Summary entry screen Sale Tax Closing date field was changed.

# **7.1. Work File Summary Screen Vendor Lookup [Enhanced]**

The work file summary screen lookup on vendor now has an additional column that shows the form in use for each vendor.

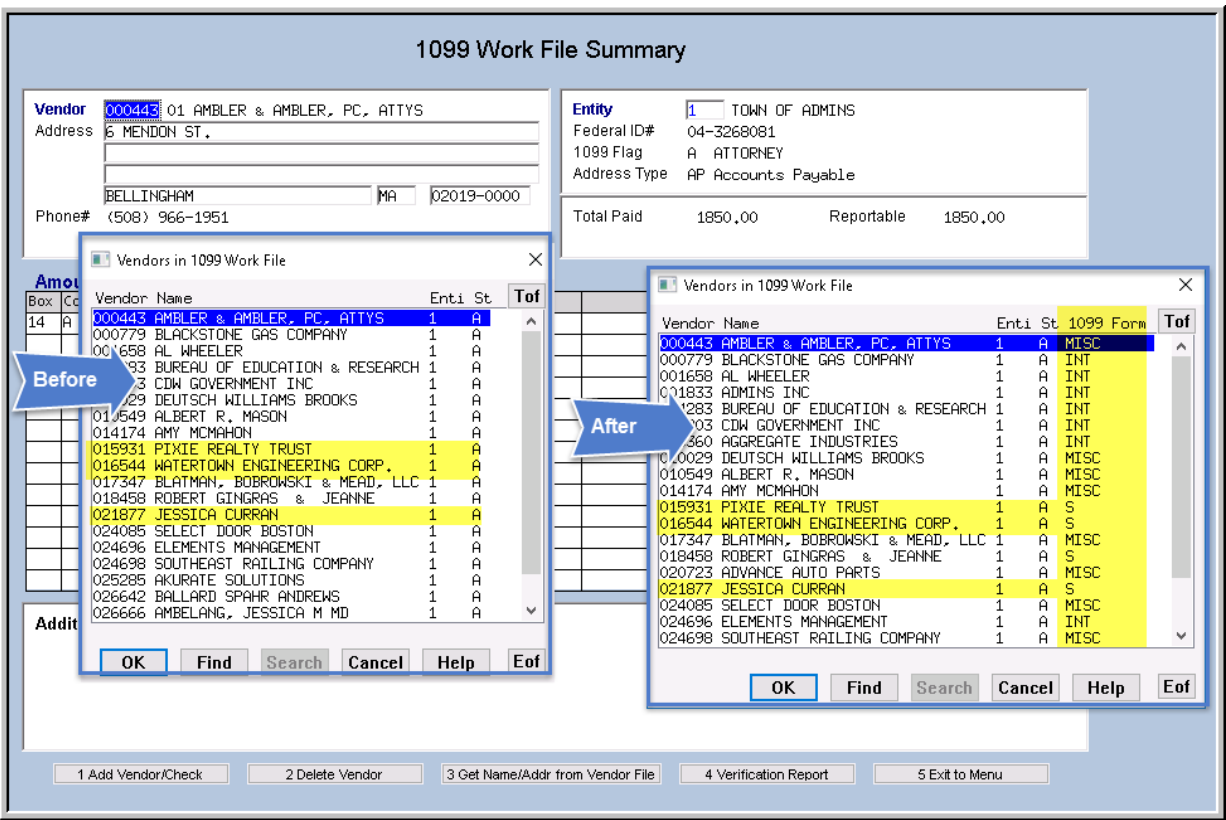

**Figure 25 Vendor lookup enhanced with a column for forms**

This makes it easier to select vendors using forms that require additional information be entered in each form, for example, **1099S, Proceeds from Real Estate Transactions**.

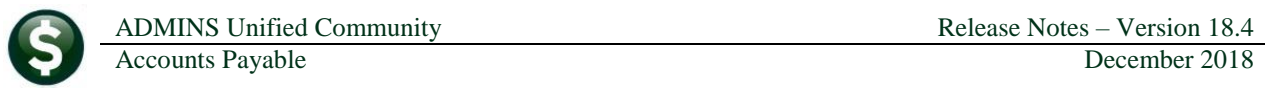

|                                                                                                    |                                                   | 1099 Work File Summary |                                   |                                                    |                                               |
|----------------------------------------------------------------------------------------------------|---------------------------------------------------|------------------------|-----------------------------------|----------------------------------------------------|-----------------------------------------------|
| <b>Vendor</b><br>Address 1211 PULASKI BLVD.                                                                                                    | 015931 01 PIXIE REALTY TRUST / ROLAND R CARRIER-T |                        | 27-6274065<br>AP Accounts Payable | TOUN OF ADMINS<br>S PROCEEDS FROM REAL ESTATE TRAN |                                               |
| <b>BELLINGHAM</b><br><b>MA</b><br>Phone#<br>$(508) 561 - 6883$                                                                                                    | 02019-0000                                        | <b>Total Paid</b>      | Reportable<br>2500.00<br>2500,00  |                                                    |                                               |
| <b>Amounts Reportable</b>                                                                                                    |                                                   |                        |                                   |                                                    | Click Button to                               |
| <b>Box Code Description</b>                                                                                                    | Form                                              |                        | Check Amount                      |                                                    | Amount Reportable Edit<br>$\hat{\phantom{a}}$ |
| PROCEEDS FROM REAL ESTATE TRAN                                                                                                    |                                                   | 2500,00                |                                   | 2500,00<br>Detail                                  |                                               |
|                                                                                                    |                                                   |                        |                                   |                                                    |                                               |
| <b>Additional Information for Form: S</b><br>Box 1: Date of Closing<br>Box 3: Address or Legal Description of Property (incl city, state and ZIP code)<br>○Yes ◉No<br>Box 4: Property or Services Received?<br>Box 6: Buvers Part of Real Estate Tax<br>\$.<br>1 Add Vendor/Check<br>2 Delete Vendor | 3 Get Name/Addr from Vendor File                  |                        | 4 Verification Report             | Box 5: Transferor is a Foreign Person ○ Yes ● No   | 5 Exit to Menu                                |

**Figure 26 Forms 1099S require additional information**

[ADM-AUC-AP-924]

### <span id="page-16-0"></span>**7.2. 1099 Work File Summary Screen**

When editing the work file, if an existing date was cleared without supplying a new date in the **Box 1: Date of Closing** field, the system was displaying an error message that the "Closing Date must be within the tax year".

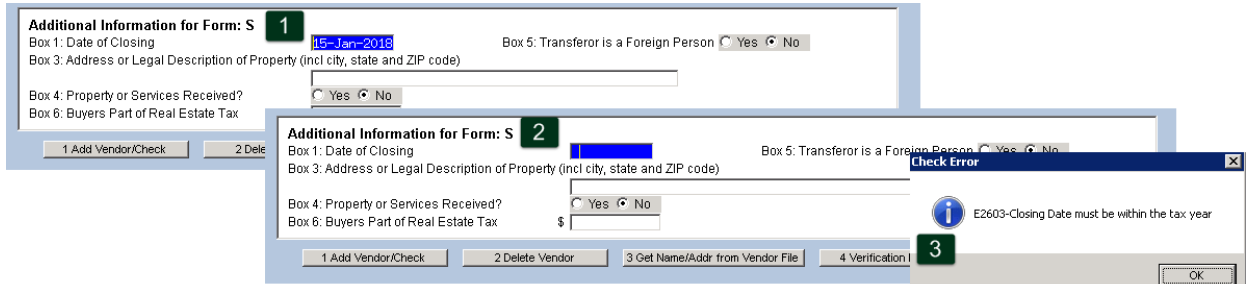

**Figure 27 Before – the error message was displayed when clearing out the field using {spacebar|enter}**

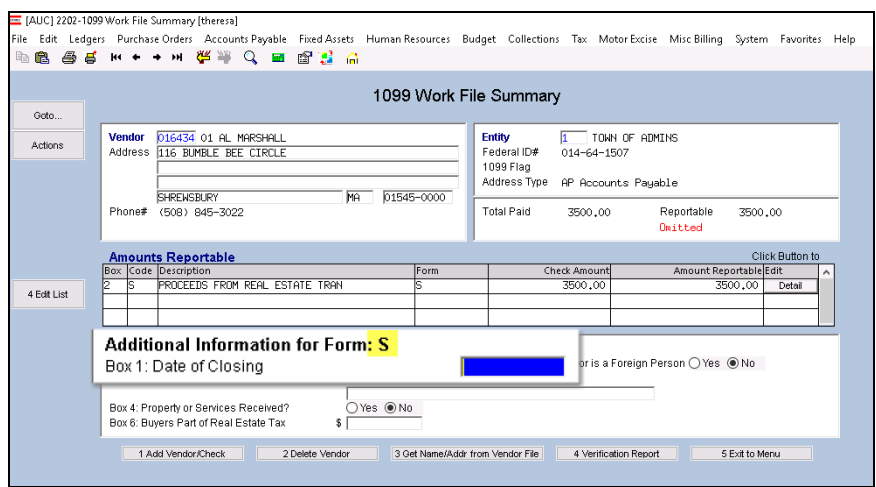

**Figure 28 After – the error message is not displayed if the field is cleared without supplying a new date**

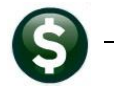

This change allows the field to be cleared, for example, while researching other information. A date must ultimately be supplied in the field to produce a valid **1099S Proceeds from a Real Estate Transaction**.

[ADM-AUC-AP-929]

## <span id="page-17-0"></span>**7.3. Quick 1099 Code Update on Vouchers**

The select quick update for 1099 codes screen had an error when entering new 1099 codes. This was corrected and patched to sites November 2, 2018 and is mentioned here to document the change.

[ADM-AUC-AP-927]

# <span id="page-17-1"></span>**8. REPLACING A BANK/Inactivating A Bank Code [Instructions]**

To inactivate a bank code, for example when changing to a new bank, go to **Ledgers Account Maintenance Bank Codes**, select the code for the bank to inactivate, and select **Actions Inactivate Bank**.

## <span id="page-17-2"></span>**8.1. Bank Codes Table**

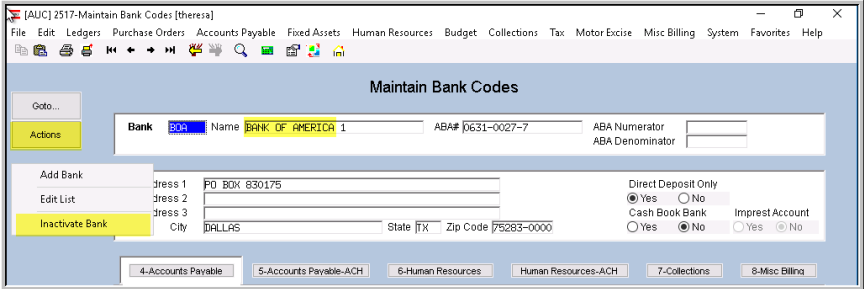

<span id="page-17-3"></span>**Figure 29 Inactivate a bank on the Bank Code table**

# **8.2. User Profile Screen (Multiple Tabs per User)**

Go to the **System**  $\triangleright$  **User Menu**  $\triangleright$  User Profile  $\triangleright$  to set the Default Bank for users to something other than the old bank: *(If there is no bank on the user, leave it blank so that it will "fall through" and use the system default).*

**8.2.1. User Profile Screen [3 PO/AP] Tab**

<span id="page-17-4"></span>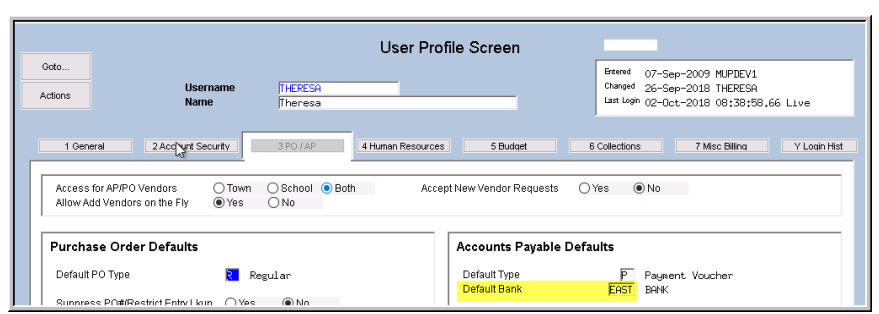

**Figure 30 Accounts Payable default bank for each user on the User Profile screen**

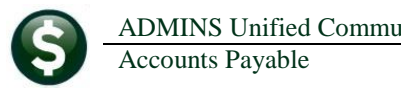

#### <span id="page-18-0"></span>**8.3. Module Control #2010 for AP Voucher Batches**

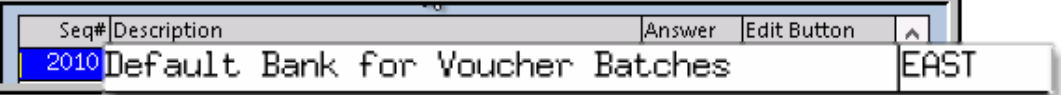

**Figure 31 Accounts Payable Module Maintenance Module Control**

[ADM-AUC-DOC-156]

# <span id="page-18-1"></span>**9. INTERFACES/IMPORTS Upload Vouchers [Enhanced]**

ADMINS enhanced the process for uploading vouchers from a spreadsheet to provide the user with an error report when uploading data. Select **Accounts Payable Interfaces/Imports Upload Vouchers – Spreadsheet** to access the process steps menu.

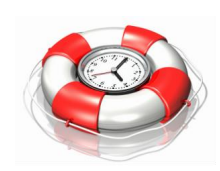

| Upload Vouchers - Spreadsheet |                                    |      |                         |     |                |  |  |  |
|-------------------------------|------------------------------------|------|-------------------------|-----|----------------|--|--|--|
|                               | <b>Description</b>                 | Date | Start                   | End | <b>Success</b> |  |  |  |
|                               | Email Template to User             |      |                         |     |                |  |  |  |
|                               | Upload Spreadsheet/Create Vouchers |      | 16-Nov-2018 09:10:50.47 |     |                |  |  |  |
|                               |                                    |      |                         |     |                |  |  |  |

<span id="page-18-2"></span>**Figure 32 Upload Vouchers from a Spreadsheet steps menu**

The process checks the **"Zipcode"**, **"Vendor #", "Remit #", "Invoice Date", "Quantity", "Price", "Freight"** and **"Other"** fields. If the type of data being uploaded does not match the field type, the process will stop, issue a report of the error(s), and display a message that errors were found and no records were uploaded. The numbered items in [Figure 32](#page-18-2) are described below:

- 1. Field error "Zipcode must be numeric" the system found alpha characters in the zipcode field.
- 2. At the top of each page of the report will be the text: "Correct all errors in spreadsheet, export to .CSV file, and restart upload process".
- 3. Popup message notifying the user that errors were found and no records were uploaded.

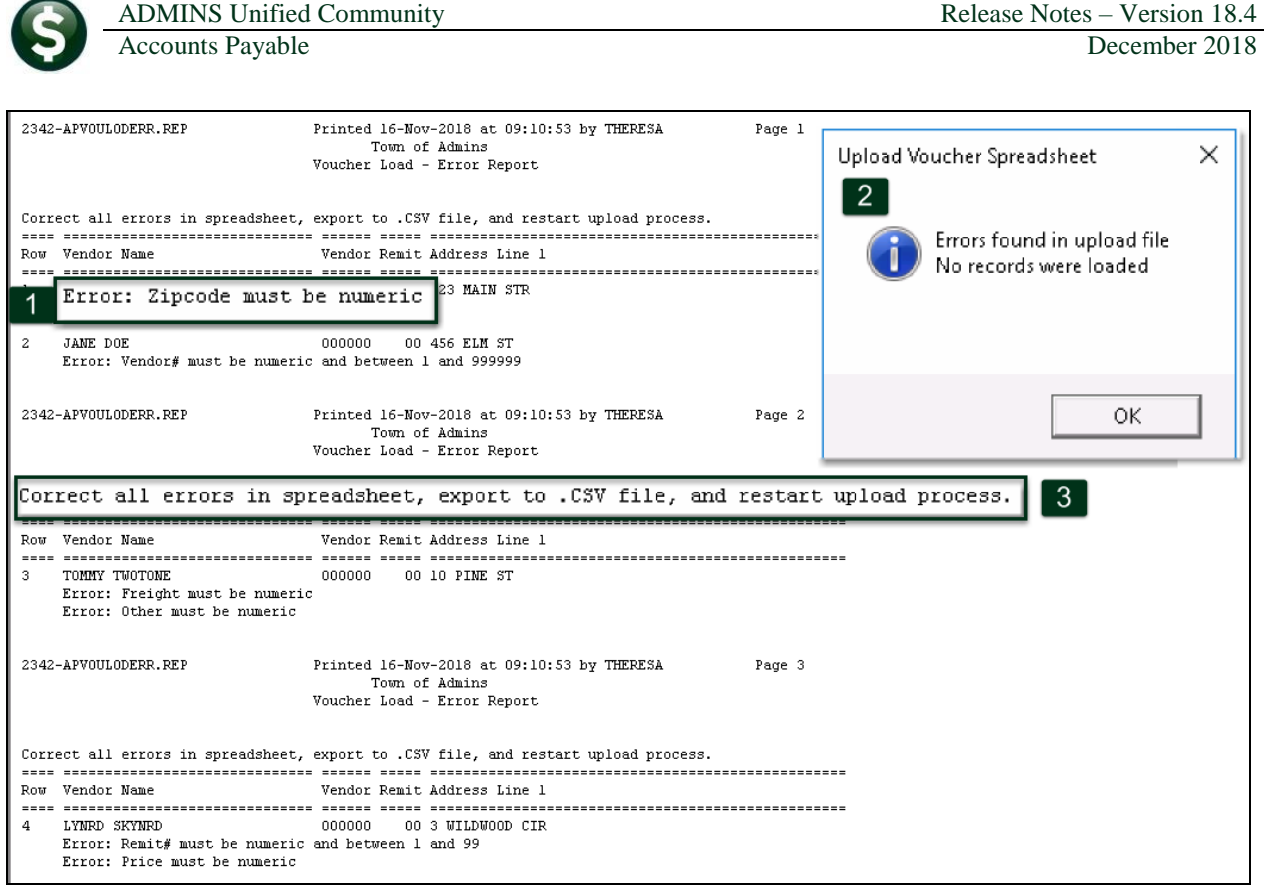

**Figure 33 Voucher Load–Error report**

Review the report, make the necessary changes, save the file as a .csv file, and try again.

[ADM-AUC-AP-926]

# <span id="page-19-0"></span>**10. PREVIEW OF COMING ATTRACTIONS**

**ADMINS** conducts annual customer site visits. These visits provide the opportunity to solicit customer recommendations on new features. As a result, the **ADMINS** team is enthusiastically working on a **"User Favorites"** feature to be implemented in the coming months.

### <span id="page-19-1"></span>**10.1. Favorites Screen [New]**

**AUC** has hundreds of processes and screens and thousands of reports. To provide ease of use for infrequent users and to allow regular users to customize working with **AUC**, a **"Favorites"** screen is in development. This screen may be set as the user's home screen that is displayed when accessing **AUC**.

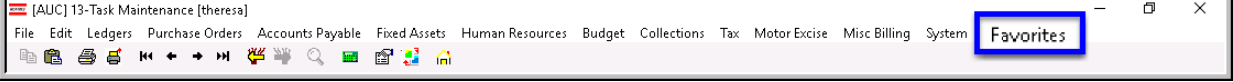

**Figure 34 Select Favorites User Favorites to access the screen and make selections.**

The screen will allow the selection of up to 45 items to be available on the **Favorites** screen.The available screens will be limited to those to which each user is allowed access. All menu, department, and account security will remain in effect. Users will make selections from menus.

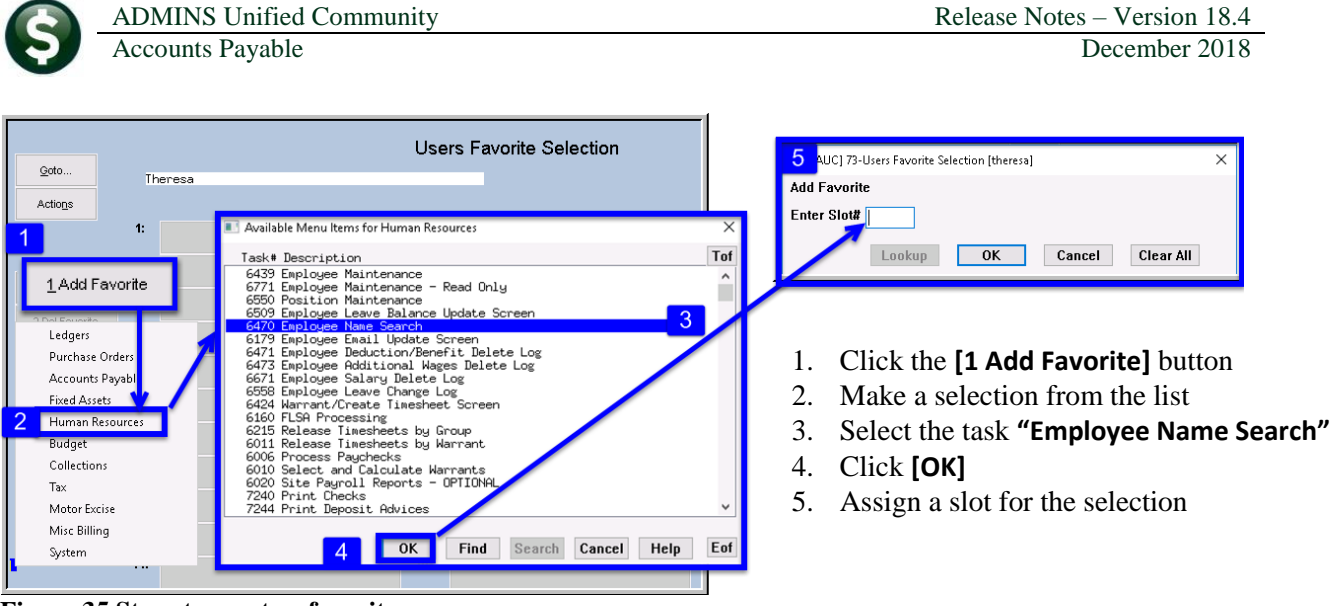

**Figure 35 Steps to create a favorites screen**

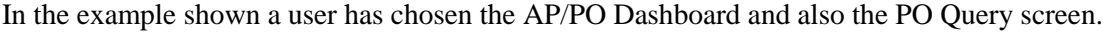

|                                                                      |    |                                          |     | <b>Users Favorite Selection</b> |
|----------------------------------------------------------------------|----|------------------------------------------|-----|---------------------------------|
| Goto                                                                 | 3  | Anthea Dimond                            |     |                                 |
| <b>Actions</b>                                                       |    |                                          |     |                                 |
|                                                                      | 1: | $\overline{4}$<br><b>AP/PO Dashboard</b> | 16: |                                 |
|                                                                      | 2: |                                          | 17: |                                 |
| 1 Add Favorite                                                       | 3: | 5<br><b>View All Purchase Orders</b>     | 18: |                                 |
| 2 Del Favorite<br>$\overline{2}$                                     | 4: |                                          | 19: |                                 |
|                                                                      | 55 |                                          | 20: |                                 |
| $E_{\text{current}}^{\prime}$ $26.4 \text{ mas}^{\prime}$ calcetions |    |                                          |     |                                 |

1. The **[1 Add Favorite]** button displays a menu of available tasks

- 2. The **[2 Del Favorite]** button allows the removal of a favorite from a slot
- 3. The user's name as entered in the user profile screen
- 4. A favorite task in slot #1
- 5. A second favorite task in slot #3

**Figure 36 A user's selections**

[ADM-AUC-SY-8067]

# <span id="page-20-0"></span>**11. HELP REFERENCE LIBRARY**

<span id="page-20-1"></span>The following new or updated documentation was added to the Help Reference Library.

#### **11.1. New or Updated Documentation**

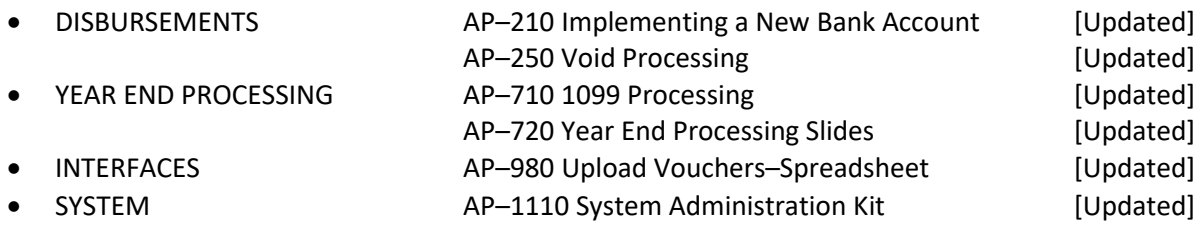